## How to Find a Vendor's Hold Status and Save the Proof

• Go to the [Vendor Hold Search Site](https://fmcpa.cpa.state.tx.us/tpis/)

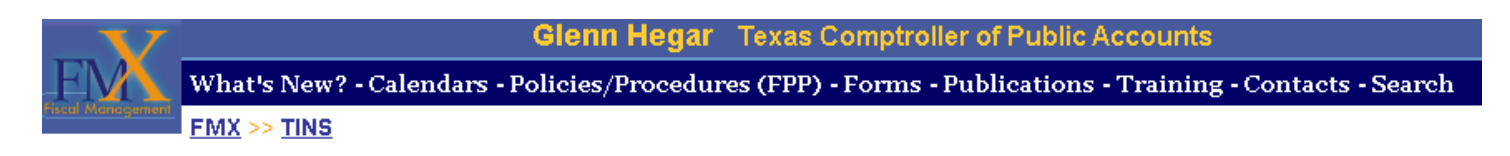

## Vendor Hold Search - FIELD STAFF USE ONLY

TINS is the system of record for warrant hold. However, field staff unable to access TINS may use this web tool. This tool is not a comprehensive search of state debtors.

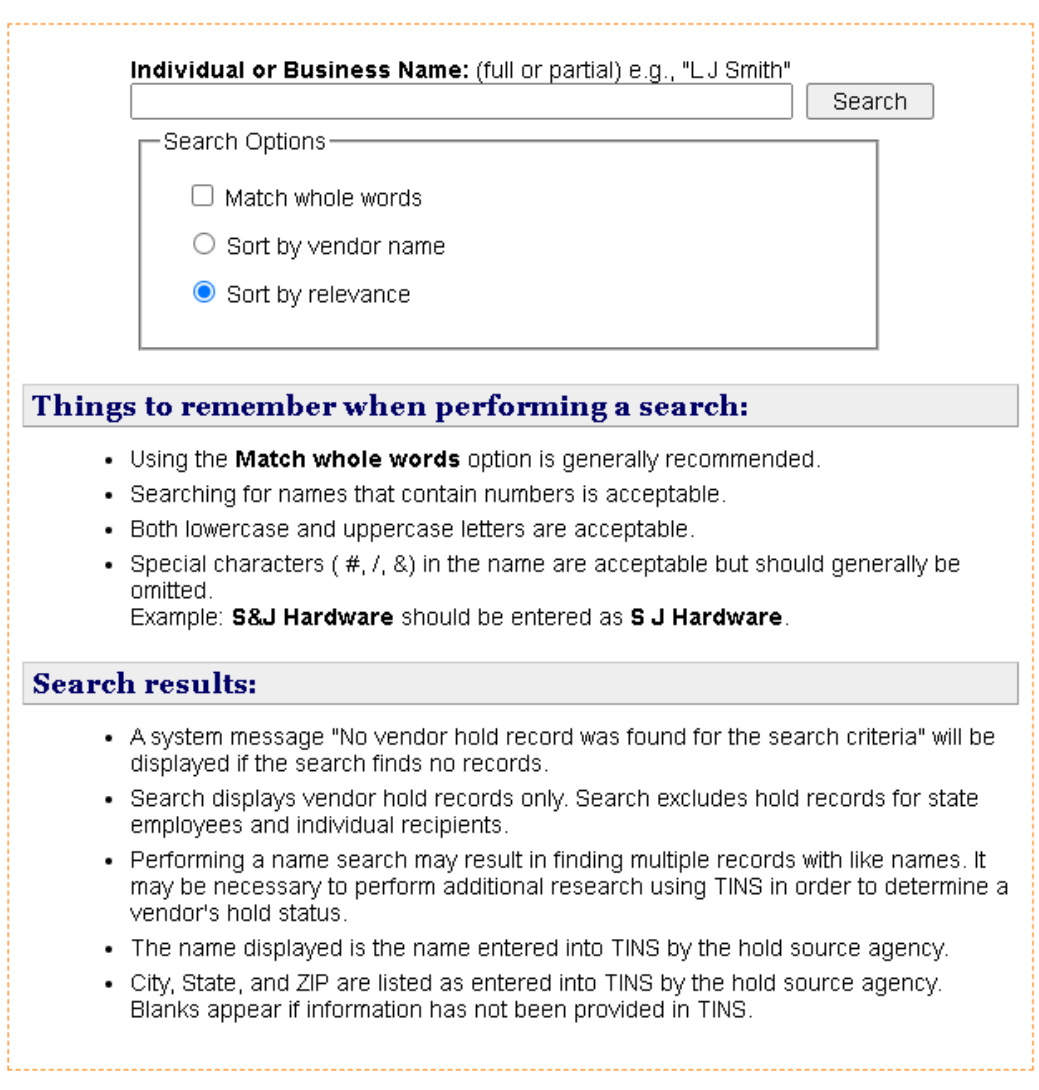

• Enter the vendor's name in the search box.

• If there are search results - as shown below - the vendor is on hold. Choose a new vendor.

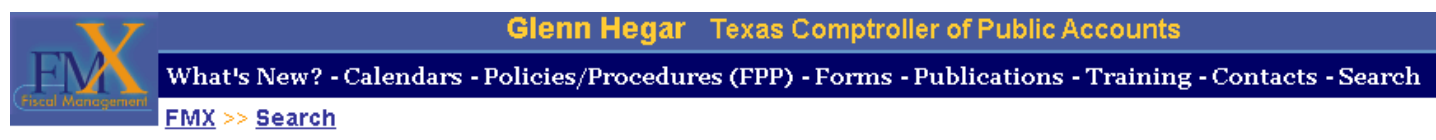

## **Vendor Hold Search**

## Search terms: DIGITAL MAPPING

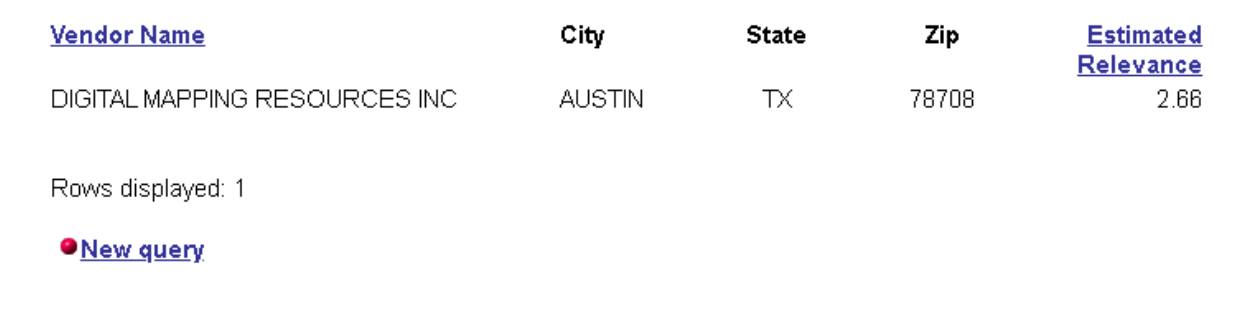

Questions? Contact statewide.accounting@cpa

• If there are no search results - as shown below - the vendor is in good standing and may be used.

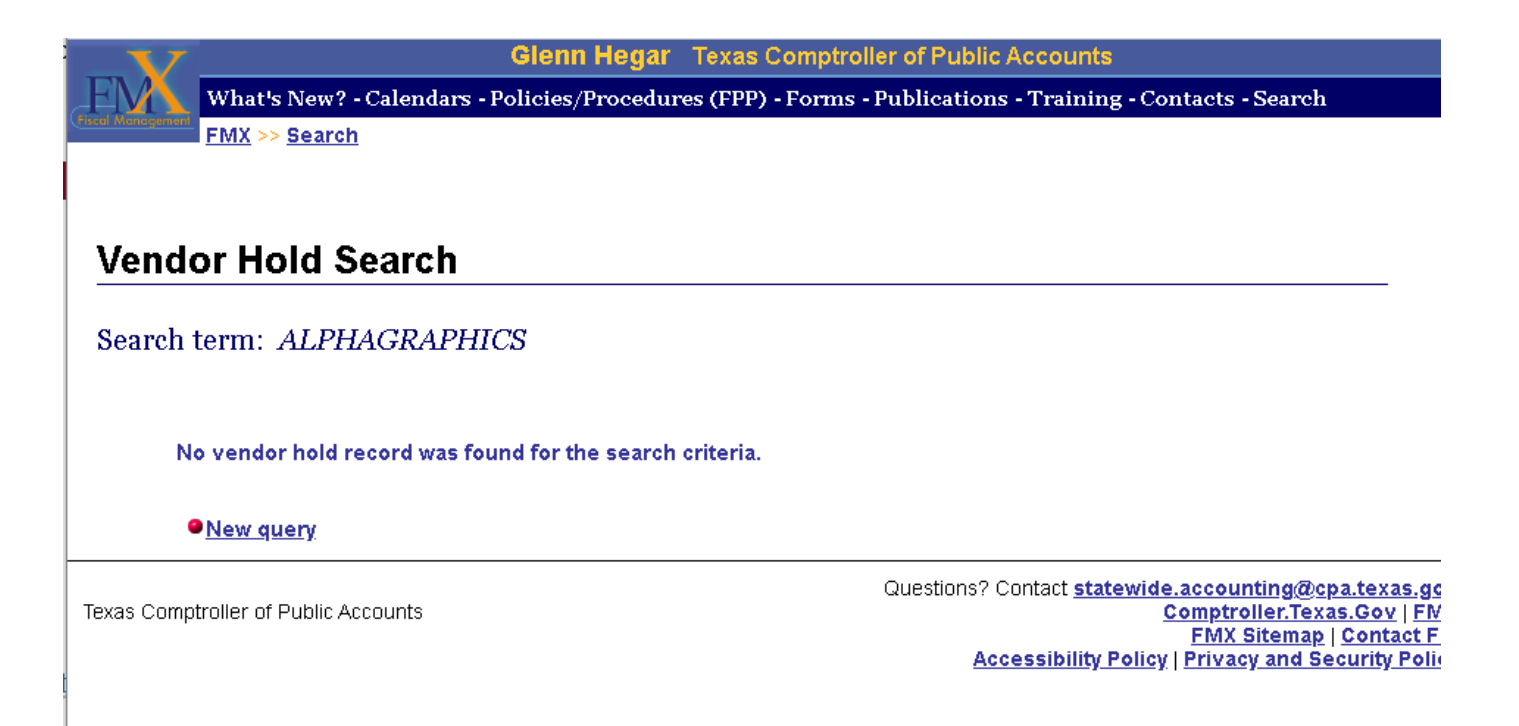

- Use the Snipping Tool on your computer to save this proof of the vendor's good standing.
	- o Snipping Tool is listed under Windows Accessories in the list of programs on your computer.

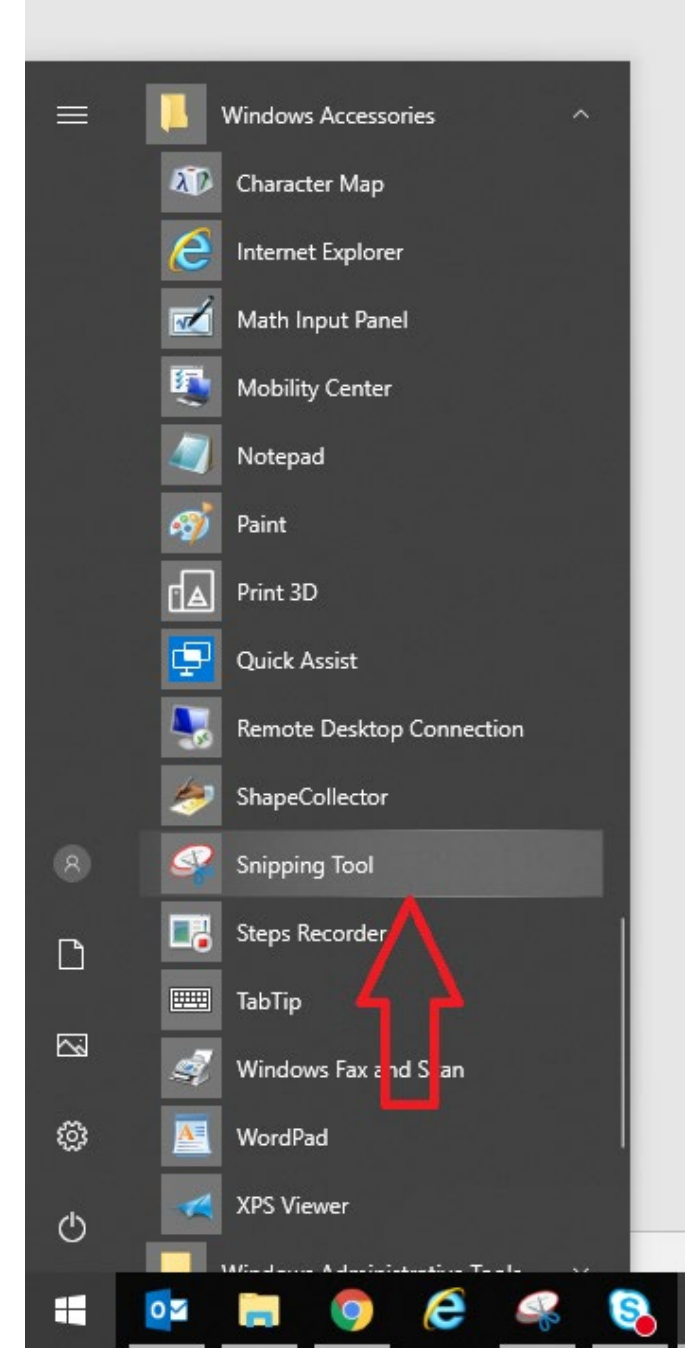

o

o Opening the snipping tool will bring up a small menu in the bottom left corner of your screen.

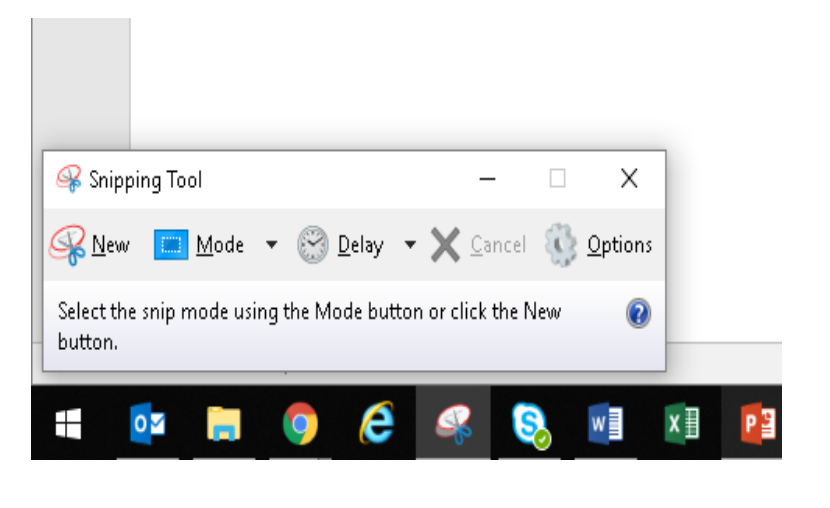

o Click on 'New.'

o

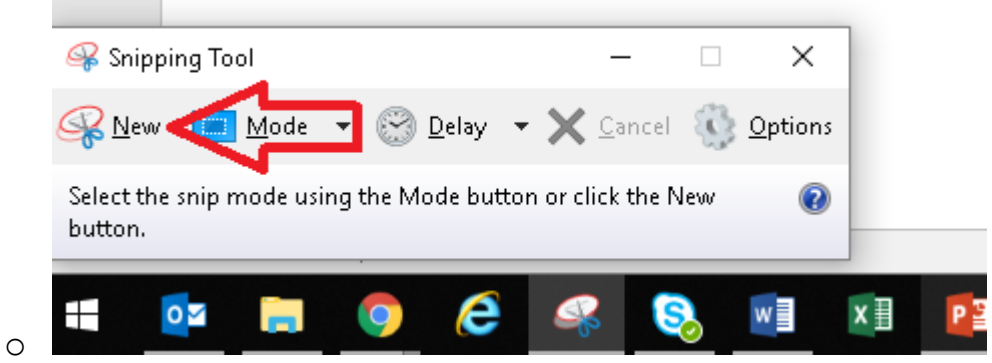

o This will dim your display - as shown below - and bring up a small cross for you to drag across the area you want to snip.

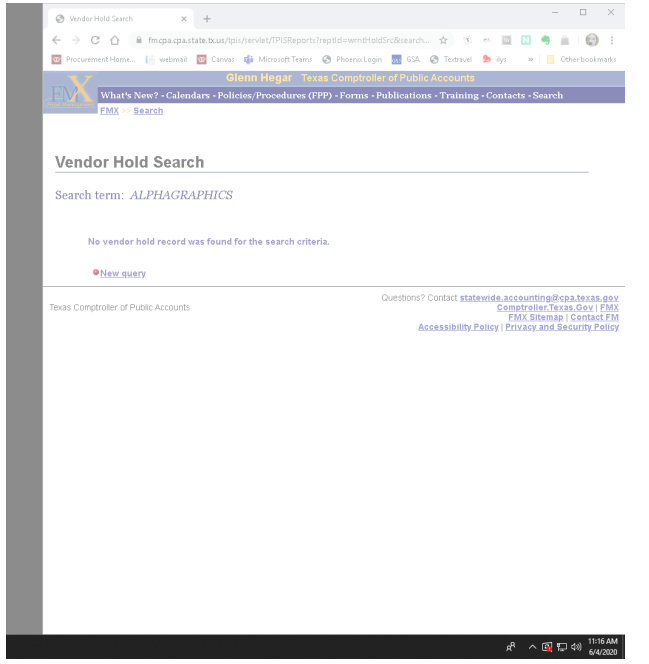

o As soon as you let go of the mouse to stop dragging, the snipping tool will open your chosen section in a new window. Save the snip.

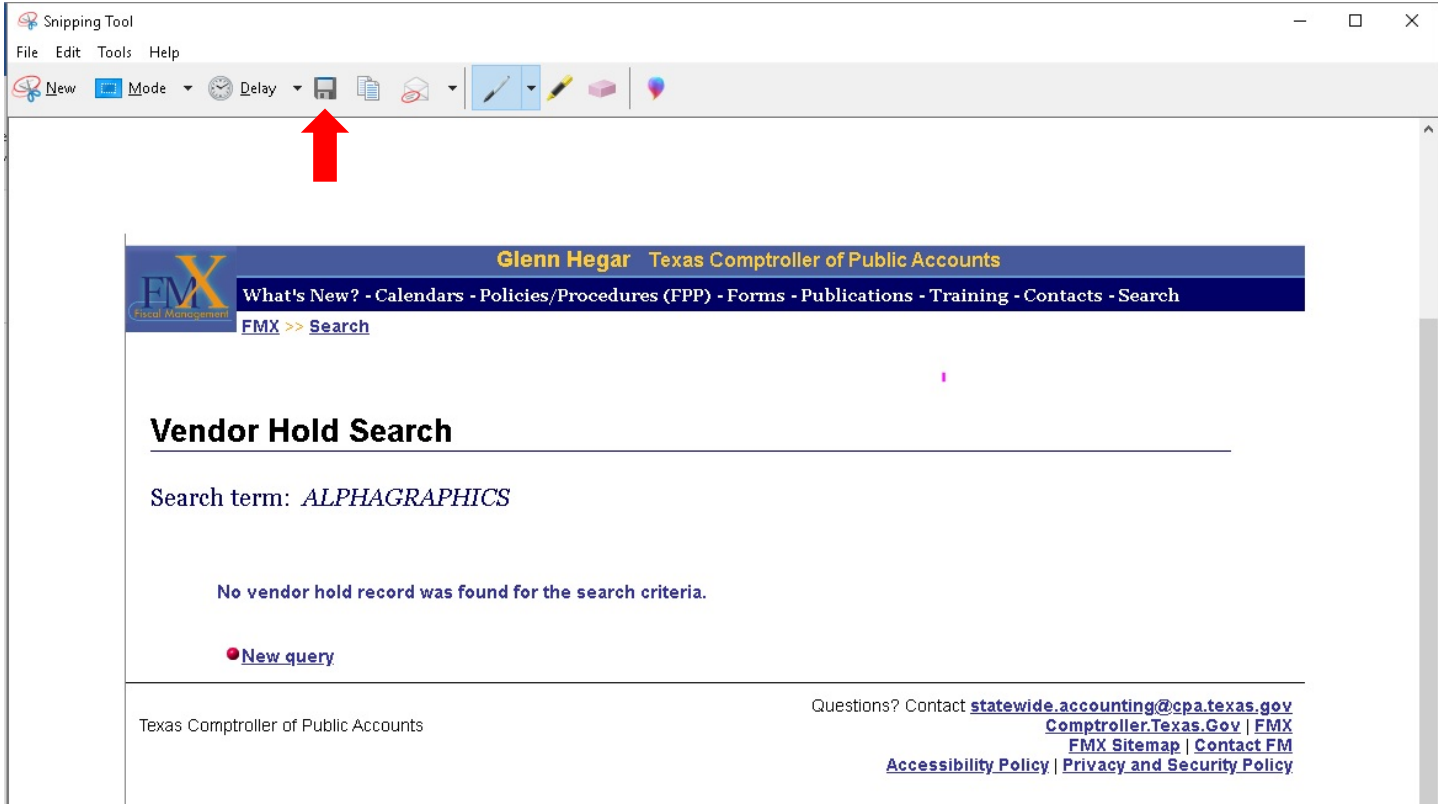

- o Save this snip so it can be uploaded along with the receipt for the purchase.
	- [How to Upload Receipts in GCMS](https://twu.edu/media/documents/procurement/How-to-Attach-Receipts-in-GCMS.pdf)

o Make sure to snip the screen to the bottom of your computer's display to show the date of your search. This will be proof that the vendor was in good standing on the date of your purchase.

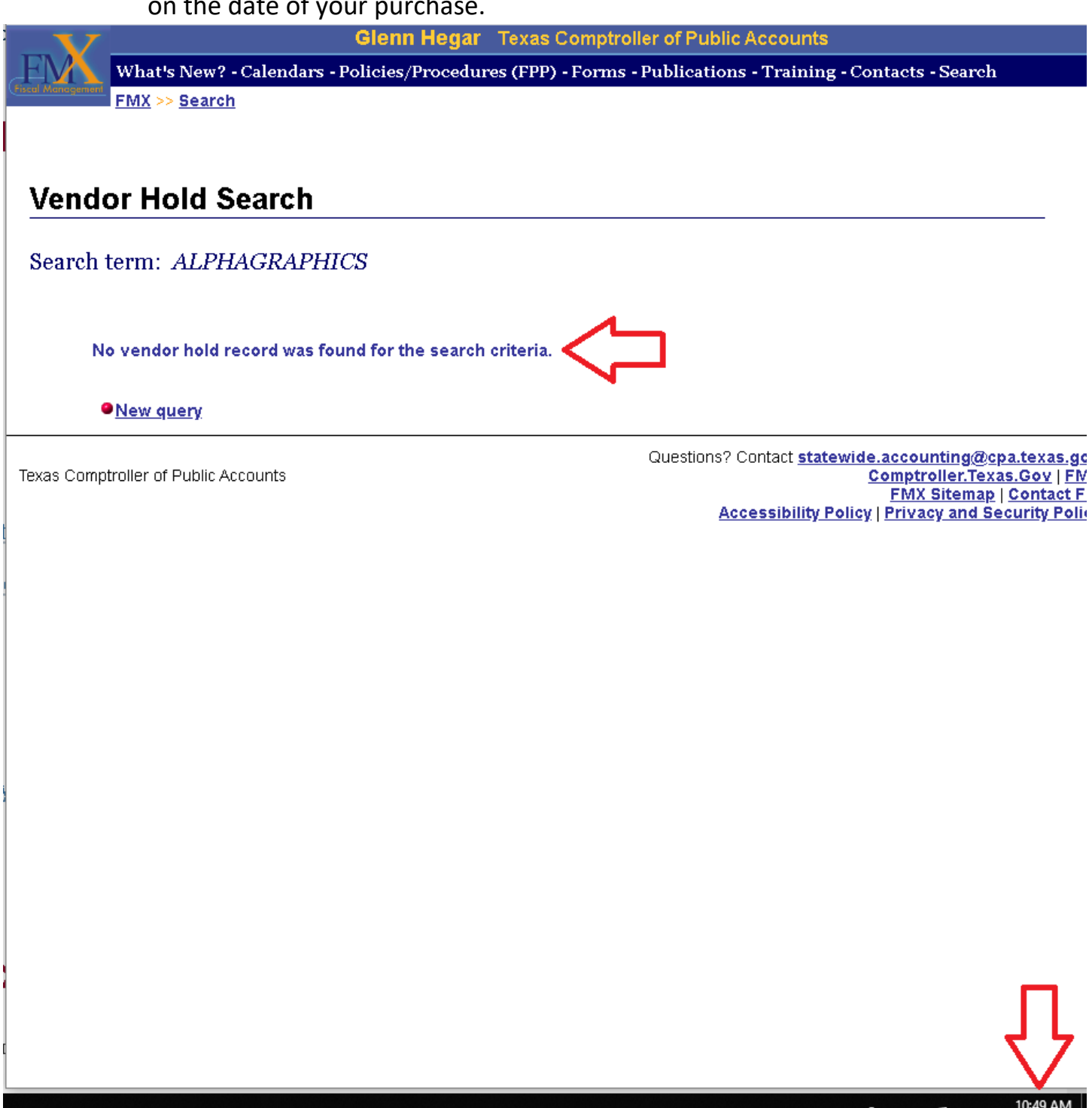

10:49 AM ぷ へ国目(1) 6/4/2020